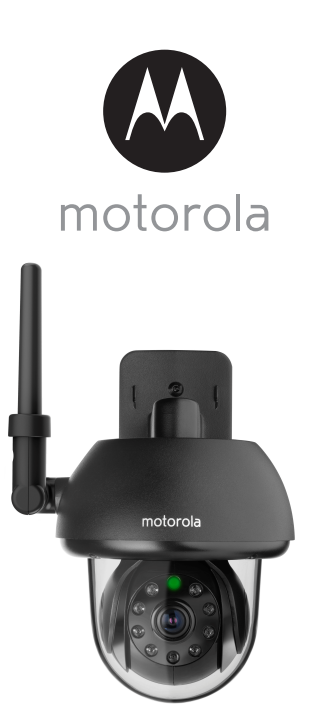

# **USER'S GUIDE**

#### **Home Video Camera Wi-Fi®**

#### **Model: FOCUS73, FOCUS73-2, FOCUS73-3, FOCUS73-4**

*The features described in this user's guide are subject to modifications without prior notice.*

# *Welcome...*

## *to your new Motorola Wi-Fi® Home Video Camera!*

Thank you for purchasing your new Motorola Wi-Fi® Home Video Camera. If you have always wondered what happens when you are away, wonder no more. Now you can monitor your children, pets or property with this easy to use system. You can install the Camera only from your iPhone®/iPad® or devices for Android™ and view the Camera video from your PC or Notebook, as well as devices for Android™ or iPhone®/iPad®.

Please keep your original dated sales receipt for your records. For warranty service of your Motorola product, you will need to provide a copy of your dated sales receipt to confirm warranty status. Registration is not required for warranty coverage.

For product related questions, please call:

US and Canada 1-888-331-3383 Email: support@motorolamonitors.com

This User's Guide has all the information you need to make the most out of your product.

Please read the Safety Instructions on pages 5 - 6 before you install the unit.

#### **Inside the Box**

- $\cdot$  1 x Wi-Fi $^{\circledR}$  Camera Unit
- 1 x Power Adapter
- 1 x Quick Start Guide
- 1 x User Guide
- 4 x Mounting Screws and Dry Wall Plugs
- 1 x Tamper-proof Screw
- 1 x Metal Bracket
- 1 x Wrench Key

### *Overview of your Camera*

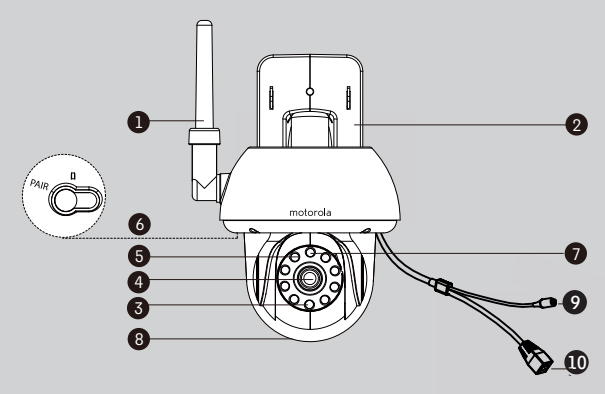

- **1.** Antenna
- **2.** Wall mount base
- **3.** Infrared LEDs (for night vision)
- **4.** Camera Lens
- **5.** Light Sensor (for night mode detection)
- **6.** PAIR Button
- **7.** Power / Status Indicator
- **8.** Dome Shape Cover
- **9.** Power connection socket
- **10.** LAN interface\* (Adaptive Enthernet Interface for connecting with various network devices,such as hub,touter,etc.)
- **\* It is for LAN cable (not included) connection when Wi-Fi connection is reachable. The LAN connection is not applicable for smart device App setting up.**

#### **Important guidelines for installing your Wi-Fi® Camera Unit**

- Use of other 2.4 GHz products, such as other wireless networks, Bluetooth<sup>®</sup> systems or microwave ovens may cause interference with this product. Keep the Wi-Fi® Camera Unit away from these types of products, or turn them off if they appear to be causing interference.
- Always ensure that you have a good Wi-Fi® connection available.

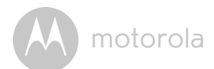

### **Table of contents**

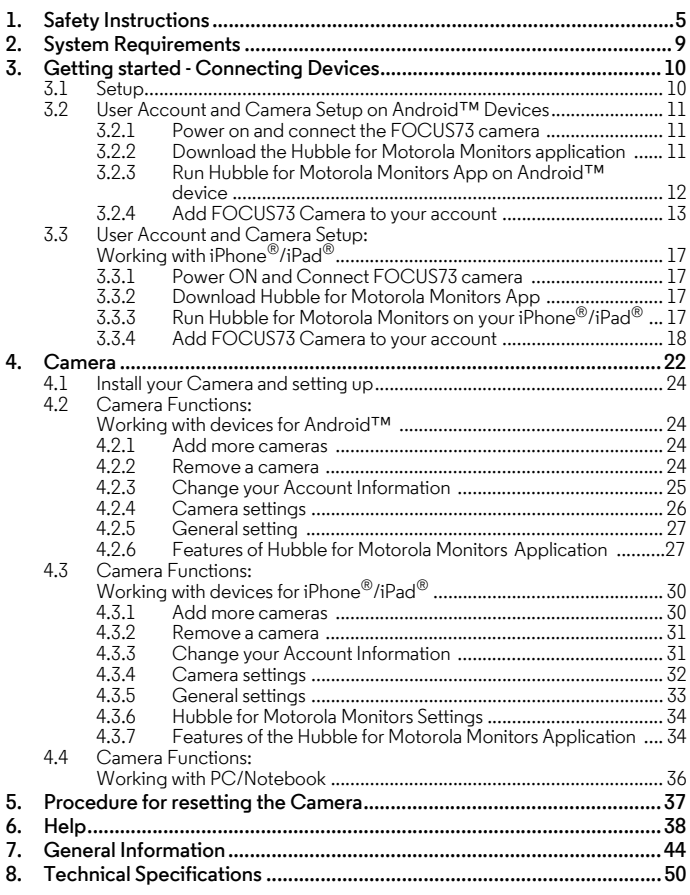

motorola

## <span id="page-4-0"></span>*1. Safety Instructions*

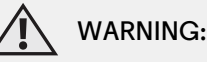

**STRANGULATION HAZARD - In case this unit is being used to monitor infants or children, keep the unit and adapter cord more than 1 metre from the cot and out of their reach. Never place camera or cords within a cot or near a bed. Secure the cord away from children's reach. Never use extension cords with AC Adapters. Only use the AC Adapters provided.**

**As with any electrical device, supervision of your pet's usage should be exercised until your pet is acclimated to the product. If your pet is prone to chewing, we strongly recommend you keep this and all other electrical devices out of its reach.**

### **Wi-Fi® CAMERA UNIT SET UP & USE:**

- **Determine a location for the Wi-Fi® Camera Unit that will provide the best view of your baby in the cot.**
- **Place the Wi-Fi® Camera Unit on a flat surface, such as a chest of drawers, desk, shelf or wall-mount it using the keyhole slot in the camera base.**
- $\bullet$  <code>NEVER</code> place the Wi-Fi $^\circledR$  Camera Unit or cords within the cot.

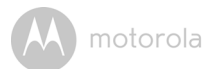

#### *WARNING*

*This Wi-Fi® Camera Unit is compliant with all relevant electromagnetic field standards and is, when handled as described in the User's Guide, safe to use. Therefore, always read the instructions in this User's Guide carefully before using the device.*

- Adult assembly is required due to small parts. Keep all small parts away from children.
- This product is not a toy. Do not allow children to play with it.
- This Wi-Fi $^{\circledR}$  Camera Unit is not a substitute for responsible adult supervision.
- Keep this user's guide for future reference.
- Do not place the Wi-Fi $^{\circledR}$  Camera Unit or cords in the cot or within reach of the baby (the unit should be at least 1 metre away).
- Keep the cords out of reach of children.
- Do not cover the Wi-Fi $^{\circledR}$  Camera Unit with a towel or blanket.
- Test the Wi-Fi $^{\circledR}$  Camera Unit and all its functions so that you are familiar with it prior to use.
- Do not use the Wi-Fi $^\circledR$  Camera Unit near water.
- Do not install the Wi-Fi $^{\circledR}$  Camera Unit near a heat source.
- Only use the power adapter provided. Do not use other power adapters as this may damage the device.
- Never use extension cords with power adapters.
- Do not touch the plug contacts with sharp or metal objects. **the hands are maintained at a distance of approximately 8 inches (20 cm) or more.The Unit shall be installed and used such that parts of the user's body other than**

#### **Important instructions:**

- **Read and Follow Instructions** Please read all the safety and operating instructions before operating the product. Follow all operating instructions.
- **Retain Instructions** The safety and operating instructions should be retained for future reference.
- **Heed Warnings** Comply with all warnings on the product and in the operating instructions.
- **Polarization** Do not defeat the safety purpose of the polarized or grounding-type plug. A polarized plug has two blades with one wider than

## motorola

the other. A grounding type plug has two blades and a third grounding prong. The wide blade or the third prong is provided for your safety. If the supplied plug does not fit into your outlet, consult an electrician for replacement of the obsolete outlet.

- **Power Sources** This product should be operated only from the type of power source indicated on the marking label. If you are not sure of the type of power supplied to your location, consult your camera dealer or local power company. For products intended to operate from battery power, or other sources, please refer to the operating instructions
- **Overloading** Do not overload wall outlets or extension cords as this can result in the risk of fire or electric shock. Overloaded AC outlets, extension cords, frayed power cords, damaged or cracked wire insulation, and broken plugs are dangerous. They may result in a shock or fire hazard. Periodically examine the cord, and if its appearance indicates damage or deteriorated insulation, have it replaced by your service technician.
- **Power-Cord Protection** Power supply cords should be routed so that they are not likely to be walked on or pinched by items placed upon or against them. Pay particular attention to cords at plugs, convenience receptacles, and the point where they exit from the product.
- **Surge Protectors** It is highly recommended that the camera equipment be connected to a surge protector. Doing so will protect the equipment from damage caused by power surges. Surge protectors should bear the UL listing mark or CSA certification mark.
- **Uninterruptible Power Supplies (UPS)** Because this product is designed for continuous, 24/7 operation, it is recommended that you connect the product to an uninterruptible power supply. An uninterruptible power supply has an internal battery that will keep the product running in the event of a power outage. Uninterruptible power supplies should bear the UL listing mark or CSA certification mark. CAUTION: Maintain electrical safety. Power line operated equipment or accessories connected to this product should bear the UL listing mark or CSA certification mark on the accessory itself and should not be modified so as to defeat the safety features. This will help avoid any potential hazard from electrical shock or fire. If in doubt, contact qualified service personnel.

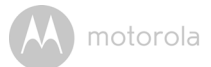

- **Ventilation** Slots and openings on the case are provided for ventilation to ensure reliable operation of the product and to protect it from overheating. These openings must not be blocked or covered. The openings should never be blocked by placing the camera equipment on a bed, sofa, rug, or other similar surface. This product should never be placed near or over a radiator or heat register. This product should not be placed in a built-in installation such as a bookcase or rack unless proper ventilation is provided and the product manufacturer's instructions have been followed.
- **Attachments** Do not use attachments unless recommended by the product manufacturer, as they may cause a hazard.
- **Heat** The product should be located away from heat sources such as radiators, heat registers, stoves, or other products (including amplifiers) that produce heat.
- **Accessories** Do not place this camera equipment on an unstable cart, stand, tripod, or table. The camera equipment may fall, causing serious damage to the product. Use this product only with a cart, stand, tripod, bracket, or table recommended by the manufacturer or sold with the product. Any mounting of the product should be according to the manufacturer's instructions and use a mounting accessory recommended by the manufacturer.
- **Camera Extension Cables** Check the rating of your extension cable to verify its compliance prior to installation.
- **Mounting** The cameras provided with this system should be mounted only as instructed in this guide or the instructions that came with your cameras, using the supplied mounting brackets.
- **Camera Installation** Cameras are not intended for submersion in water. Not all cameras can be installed outdoors. Check your camera environmental rating to confirm if they can be installed outdoors. When installing cameras outdoors, installation in a sheltered area is required.

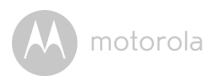

## <span id="page-8-0"></span>*2. System Requirements*

### **Web Portal**

- Windows<sup>®</sup> 7
- Mac  $OS^{\circledR}$  10.7
- Chrome™ 24
- Internet Explorer<sup>®</sup> 9
- Safari® 6
- Java™ 7
- Firefox $^{\circledR}$  18.0
- Adobe® Flash® Player 15.0

### **Android™ System**

• Version 4.2 or above

### **iPhone®/iPad® iOS**

• Version 7.0 or above

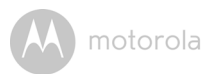

## <span id="page-9-0"></span>*3. Getting started - Connecting Devices*

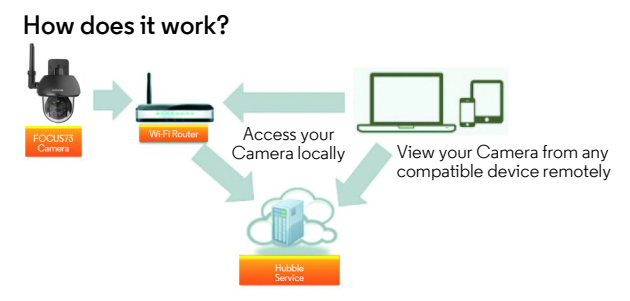

When a user tries to access the Camera, our secure server authenticates the user's identity and permits access to the Camera.

#### <span id="page-9-1"></span>**3.1 Setup**

Connect the Camera to the power adapter, then plug into an suitable mains power socket and make sure the power switch is in the ON position. The Camera must be within range of the Wi-Fi® router with which you want to connect it to. Make sure the password of the router is available for entering during the in-app setup process.

#### **Status of LED Indication:**

- Pair / Setup state: LED is Green and rapidly flashing
- Unconnected state: LED is Green and slowly flashing
- Connected state: LED is Green and always on
- Ready for connection state: LED is Green and slowly flashing

**Note:** You can only setup via a compatible smartphone or tablet and not via a PC.

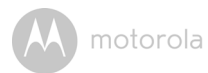

#### <span id="page-10-0"></span>**3.2 User Account and Camera Setup on Android™ Devices**

#### *What you need*

- FOCUS73 camera
- FOCUS73 camera power adapter
- Device with Android™ system version 4.0 or above

#### <span id="page-10-1"></span>**3.2.1 Power on and connect the FOCUS73 camera**

- Connect the FOCUS73 adapter to a suitable mains power socket, insert the power adapter plug into the socket of the Power Cable.
- The camera's green LED blinks after the camera has finished booting.

#### <span id="page-10-2"></span>**3.2.2 Download the Hubble for Motorola Monitors application**

- Go to the Google Play™ Store to search "Hubble for Motorola Monitors" application.
- Download Hubble for Motorola Monitors application from Google Play™ Store and install it into your Android™ device.

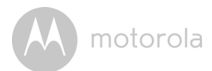

#### <span id="page-11-0"></span>**3.2.3 Run Hubble for Motorola Monitors App on Android™ device**

- Ensure your Android™ device is connected to your Wi-Fi® router.
- Run Hubble for Motorola Monitors application and key in your Hubble for Motorola Monitors account information, select "I agree to the Terms of Use" before you tap on **Create**. (Picture A1)

**Note:** If you have Hubble for Motorola Monitors account, please select **Already have a Account?** to go next steps.

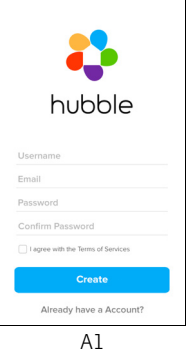

motorola

#### <span id="page-12-0"></span>**3.2.4 Add FOCUS73 Camera to your account**

- New account created and directly login.
- Tap on **Add Camera**. (Picture A2)
- Tap on **Continue**. (Picture A3)

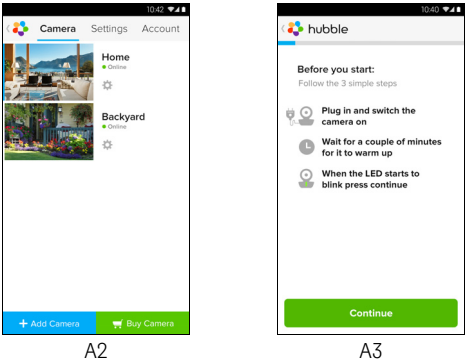

• On the screen, it shows the setup instructions. (Picture A4)

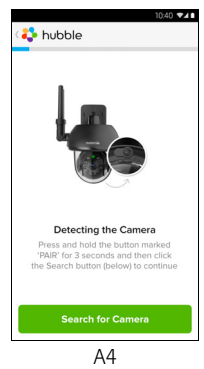

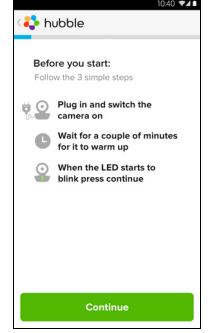

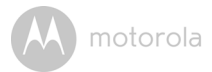

- Press and hold the **PAIR** button for 3 seconds at the side of FOCUS73 camera and the indicator will flash rapidly. Then tap on **Search for Camera**.
- The App auto searching and connecting your Camera as below pictures. (A5 & A6)

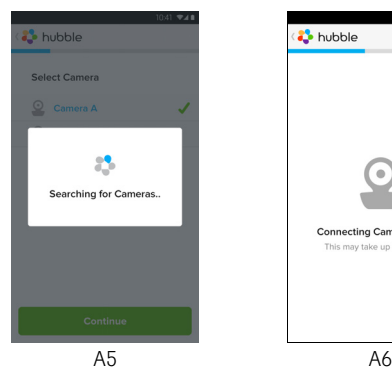

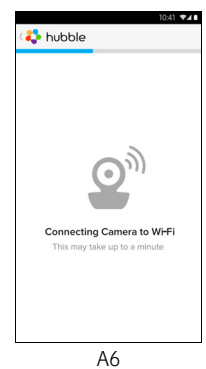

• Select Wi-Fi® Network and tap **Continue**, enter password then tap on **Connect**. (Picture A7, A8)

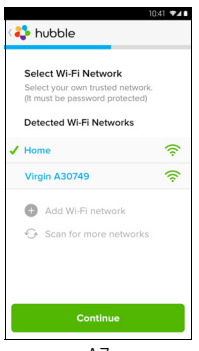

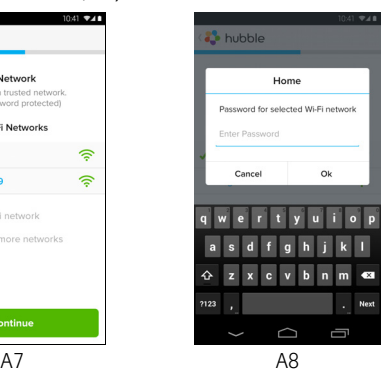

• Connecting Camera to Wi-Fi® Network, it needs a few minutes to try connecting and then it will show connection result (Picture A9, A10). If connection failed, please tap on the **Retry** button and repeat the steps starting at [3.2.4](#page-12-0).

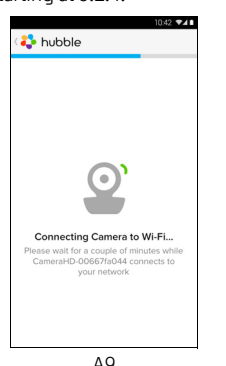

motorola

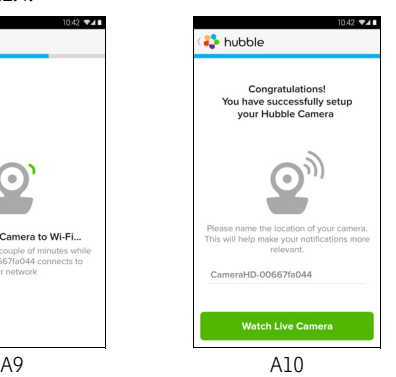

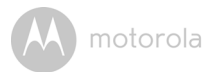

- Tap on **Watch Live Camera** to view camera video and the LED indicator will turn on. (Picture A11)
- Tap on Hubble logo and go back to the camera list. (Picture A12)

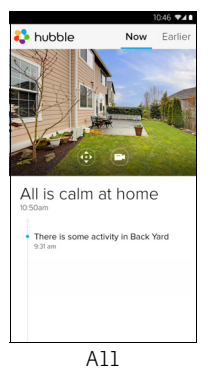

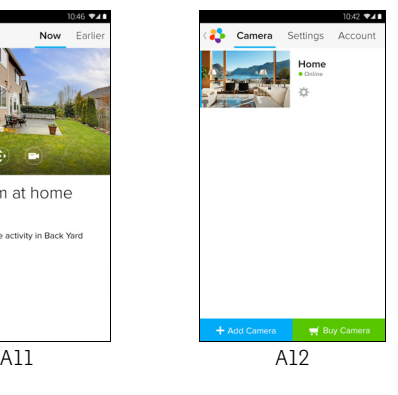

motorola

#### <span id="page-16-0"></span>**3.3 User Account and Camera Setup: Working with iPhone®/iPad®**

#### *What you need*

- FOCUS73 camera
- FOCUS73 camera power adapter
- iPhone $^{\circledR}$  / iPad $^{\circledR}$  with iOS 7.0 version or up

#### <span id="page-16-1"></span>**3.3.1 Power ON and Connect FOCUS73 camera**

- Connect the FOCUS73 adapter to a suitable mains power socket, insert the plug into the socket of the Power Cable.
- Camera green LED blinks after camera booting finish, it means the camera is ready for setup.

#### <span id="page-16-2"></span>**3.3.2 Download Hubble for Motorola Monitors App**

- Go to App Store to search "Hubble for Motorola Monitors".
- Download Hubble for Motorola Monitors App and install it on your iPhone<sup>®</sup>/ iPad®.

#### **3.3.3 Run Hubble for Motorola Monitors on your iPhone®/iPad®**

- Ensure your iPhone<sup>®</sup>/iPad<sup>®</sup> is connected to your Wi-Fi<sup>®</sup> Router.
- of Service" before you tap on **Create.** of Service then select "I agree to the Terms of account information, ready through the Terms and key in your Hubble for Motorola Monitors • Run Hubble for Motorola Monitors application
- Account? to go next steps. account, please select **Already have a** Note: If you have a Hubble for Motorola Monitors

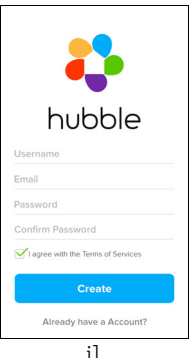

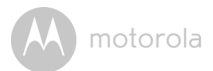

#### <span id="page-17-0"></span>**3.3.4 Add FOCUS73 Camera to your account**

- New account created and directly login.
- Tap on **Add Camera**. (Picture i2)
- Tap on "FOCUS73". (Picture i3)

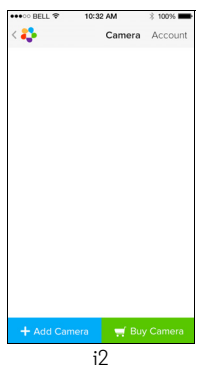

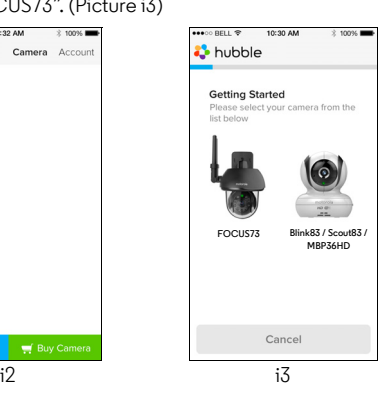

• Tap on **Continue** and follow the instructions (5 steps) as below. (Pictures i4-i7)

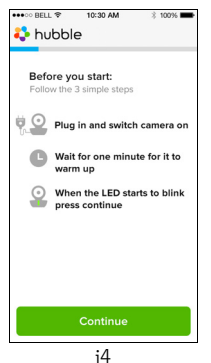

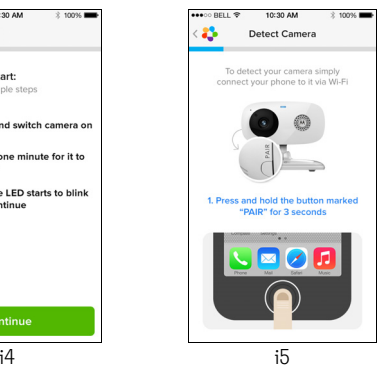

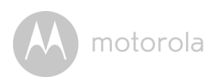

<span id="page-18-0"></span>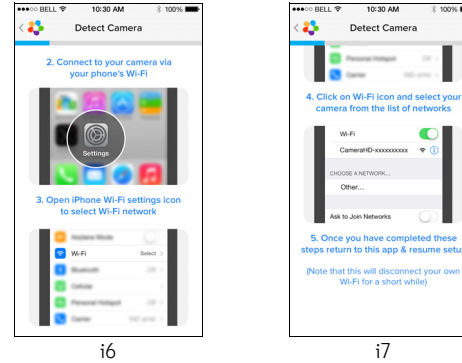

• Follow the steps above to locate the Camera with identification "CameraHDxxxxxxxxxx" then tap on **Continue**. (Picture i8)

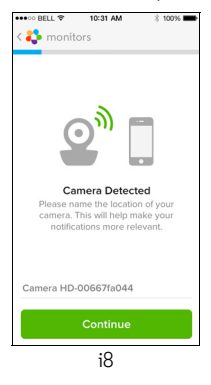

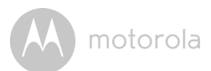

• Select Wi-Fi® Network to tap **Continue** then enter password to tap Next. (Pictures i9, i10)

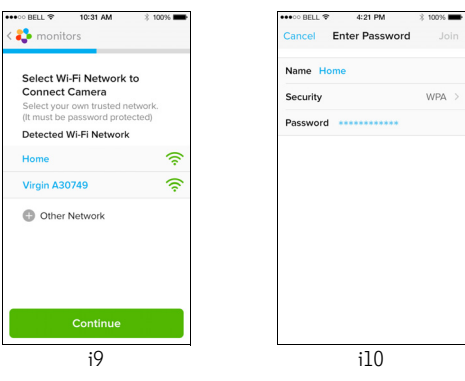

• It will take a few minutes for the Camera to connect to the Wi-Fi $^{\circledR}$  network before showing the connection status (Pictures i11, i12). If connection fails, please tap on the **Retry** button and repeat 3.3.4 as instructed above.

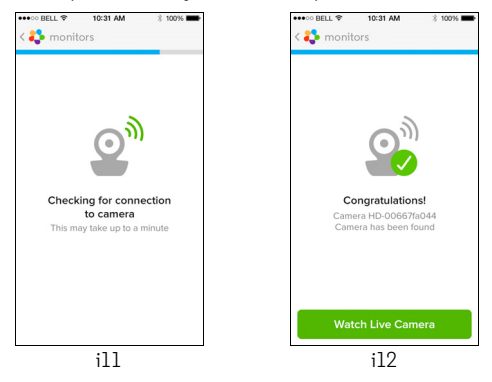

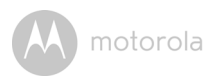

- Press **Watch Live Camera** to view Camera video. (Picture i13)
- Tap on Hubble logo to go back to Camera list. (Picture i14)

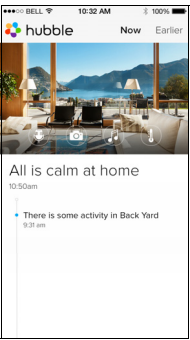

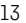

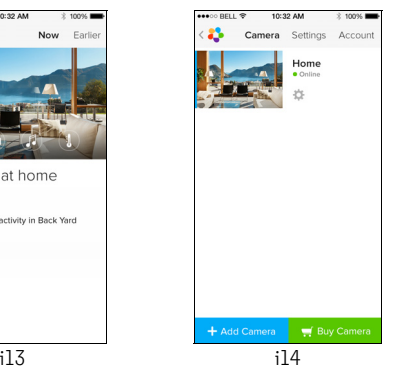

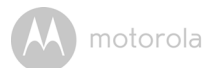

## <span id="page-21-0"></span>*4. Camera*

#### <span id="page-21-1"></span>**4.1 Install your Camera and setting up**

#### **A. Fixing Mounting Plate on the wall.**

- Mark the position of the screw holes on the wall.
- Drill 4 holes and hammer the drywall plugs (included) into the holes as needed.
- Fasten the mounting plate on the wall with the 4 Philips head screws (provided).

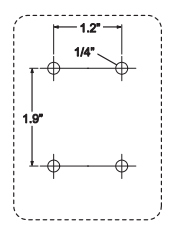

#### **B. Hanging the Camera unit on the Mounting Plate.**

- Place the 4 mounting slots of the camera base on to 4 catches on the mounting plate.
- Make sure the unit sits firmly on the mounting plate with the center holes of 2 parts lined up.

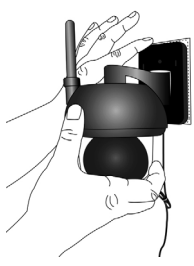

#### **C. Secure the Camera Unit**

• Fasten the unit to the mounting plate at the center hole with the tamper-proof screw by the wrench key provided.

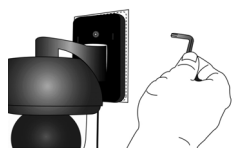

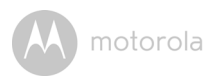

#### **D. Connecting Power Supply for the Camera Unit**

- Insert the power adapter plug into the Power Socket and connect other end of the power adapter to a suitable mains power socket.
- Connect either via LAN cable to your router/ hub/modem or Wi-Fi® to your router.
- The LED indicator will light up.

#### **Note : This Camera should not expose to sunlight.**

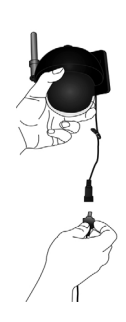

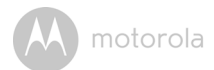

#### **4.2 Camera Functions: Working with devices for Android™**

- Run the Hubble for Motorola Monitors application on your Android™ device.
- The Camera view appears on the screen.

#### **4.2.1 Add more cameras**

- On Camera view, tap on Hubble logo to go to **Add Camera** page. (Picture A13)
- <span id="page-23-0"></span>• Tap on **Add Camera** to add one more camera follow steps of Android™ device setup 3.2.4. (Picture A14)
- Once the Camera has been added, the Camera view will be automatically displayed.

<span id="page-23-1"></span>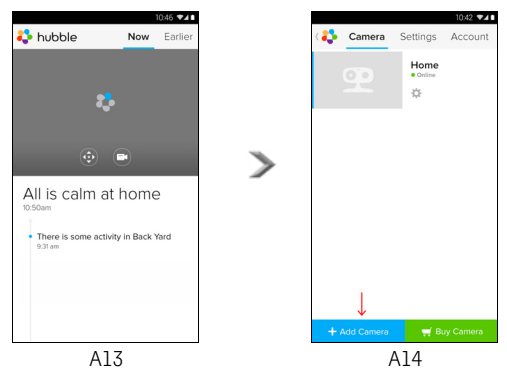

#### **4.2.2 Remove a camera**

You can remove a camera from your account by following these steps:

- Tap the Setting icon  $\Box$  on General page, then tap on **Remove Camera.** (Picture A15)
- Select **Remove** to delete the unit from camera list. (Picture A16)

<span id="page-24-0"></span>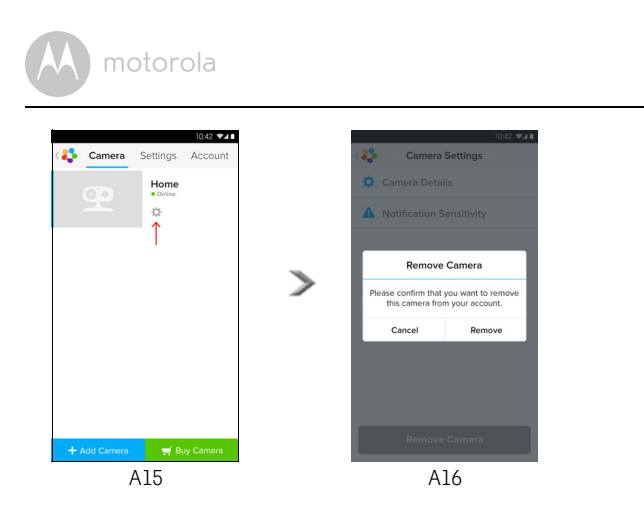

#### **4.2.3 Change your Account Information**

You can change the account information using Android™ device.

- Tap **Account** on General page, the account setting appears on screen. (Picture A17)
- Tap on **Change Password** to change your password following the instruction.
- Tap on **Log Out** to leave the account.
- Tap on **Freemium** plan, it will go to the link of Cloud Video Recording Service, to obtain more information, please visit our website http://www.hubbleconnected.com.
- Tap on **Use** to access Remote Connection Setting , use Remote Only by Selecting **Yes**.
- **Enable Disconnect Alert** , when disconnect it will be "beeps" alert,enable the disconnect Alert by selecting **Yes**.
- Tap on **Send Log** to send your Hubble for Motorola Monitors Android App report to our server via e-mail; this should be sent if requested by a customer service agent.

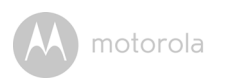

<span id="page-25-0"></span>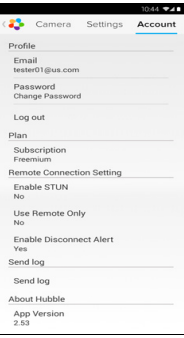

A17

#### **4.2.4 Camera settings**

You can change the Camera settings by tapping the Setting icon  $\Box$  on the Camera page. (Picture A18)

• Tap on **Camera Details** to review **Camera Name**, **Change Image** & **Firmware version**. (Picture A19)

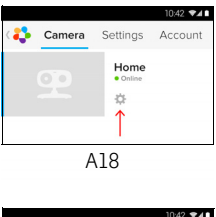

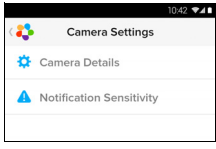

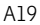

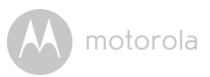

<span id="page-26-0"></span>• Tap on **Notification Sensitivity** to set the sensitivity of motion detection. (Picture A20)

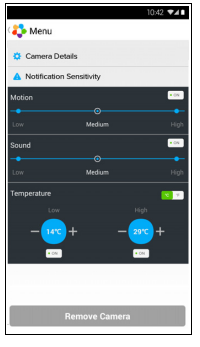

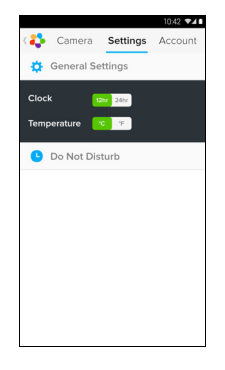

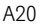

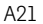

#### **4.2.5 General setting**

- Tap **Settings** on General page.
- Tap on **General Settings** to shift the format of **Clock** (12hr/24hr). (Picture A21)
- Tap on **Do Not Disturb**, set the timer which you prefer and select **ON**, the Camera will not send any alert to your Android™ device in the duration of your setting.

#### **4.2.6 Features of Hubble for Motorola Monitors Application**

On Camera view, tap the viewing area, Function Icons will appear as following,

#### **Pan and Tilt Function:**

Tap the up and down buttons to tilt, the left and right buttons to pan. (Pictures A22, A23)

<span id="page-27-0"></span>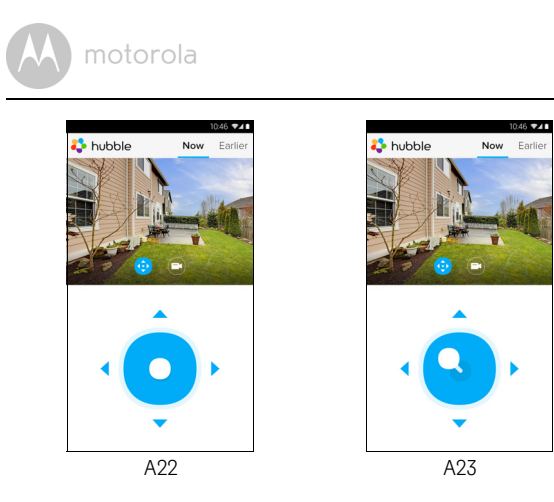

**Photo/Video** - Take a photo or record a video from your Camera.

Tap Video icon to activate the video function and press the red dot to start and release to stop recording. (Pictures A24, A25)

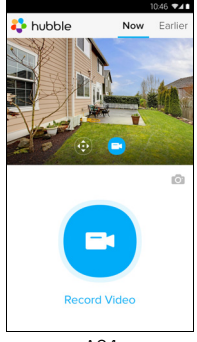

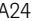

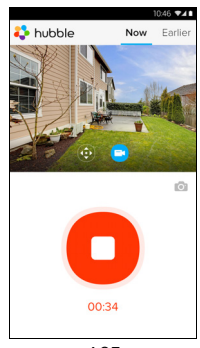

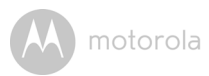

Tap Camera icon to switch to Camera mode, you can capture photos from camera view. (Picture A26)

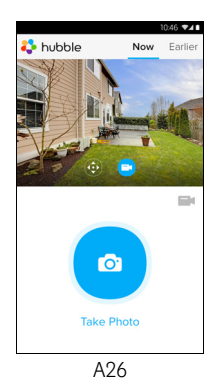

#### *Note:*

*Photos and videos will be stored in the internal flash memory of your device for Android™, they can be accessed from Gallery or Media Player. To play videos, please use the* "*Hubble for Motorola Monitors*" *application or a 3rd party application, such as MX player (i.e. Google Play™ Store), which is able to play MJPG (Motionjpeg).*

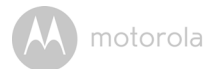

#### **4.3 Camera Functions: Working with devices for iPhone®/iPad®**

- Run the Hubble for Motorola Monitors application on your iPhone $^{\circledR}/i$ Pad $^{\circledR}$ .
- The Camera view appears on the screen.

#### **4.3.1 Add more cameras**

- (Picture i15) • On Camera view, tap on the Motorola logo to go to **Add Camera** page.
- setup 3.3.4. (Picture i16) • Tap on **Add Camera** to add one more camera follow steps of iPhone®/iPad®
- Once the Camera has been added, the Camera view will be automatically displayed.

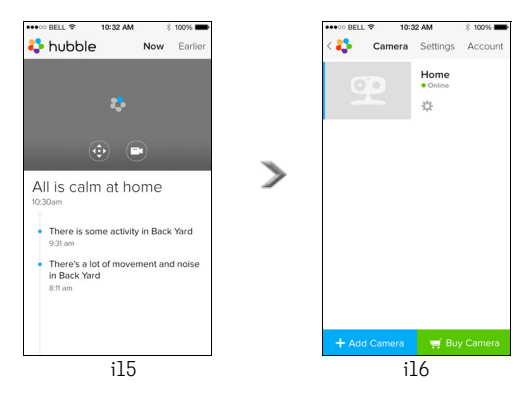

#### *Note:*

*You can ONLY add up to 4 cameras in one account.*

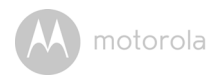

#### <span id="page-30-0"></span>**4.3.2 Remove a camera**

You can remove a camera from your account by following these steps:

- (Picture i17) • Tap the Setting icon **Combinator** on General page, then tap on **Remove Camera.**
- <span id="page-30-1"></span>• Select Remove to delete the unit from camera list. (Picture i18)

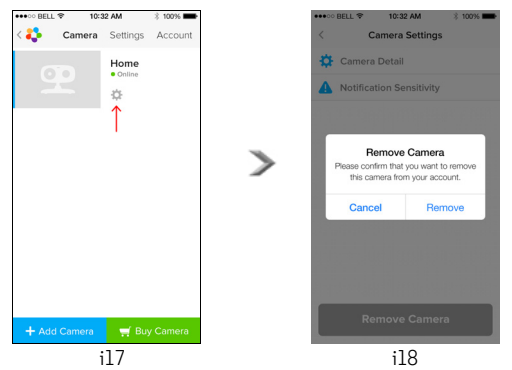

#### **4.3.3 Change your Account Information**

You can change the account information using iPhone<sup>®</sup>/iPad<sup>®</sup>.

- (Picture i19) • Tap **Account** on General page, the account setting appears on screen.
- Tap on **Change Password** to change your password following the instruction.
- Tap on **Log Out** to leave the account.
- Tap on **Current plan**, it will go to the link of Cloud Video Recording Service, to obtain more information, please visit our website www.hubbleconnected.com/motorola/plans.
- Tap on **Send app log** to send your Hubble for Motorola Monitors App report to our server via e-mail; this should be sent if requested by a customer service agent.

<span id="page-31-0"></span>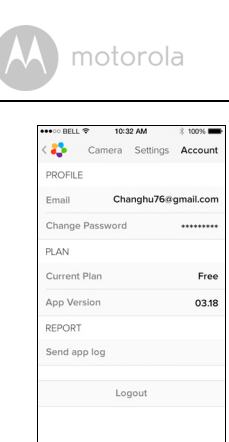

i19

#### **4.3.4 Camera settings**

page (Picture i20), to review Camera Name and Firmware version (Picture i21), You can change the Camera settings to tap the Setting icon **C** on General also you are allow to change camera name when tap on existing name following the instruction.

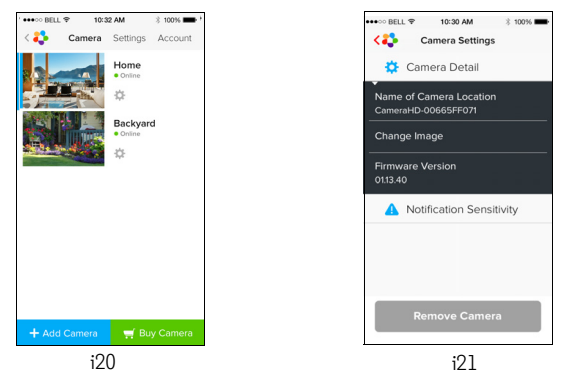

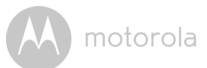

#### <span id="page-32-0"></span>**4.3.5 General settings**

- Tap **Settings** on General page. (Picture i22)
- (12hr/24hr). (Picture i23) Tap on **General Settings** to shift the format of **Clock**

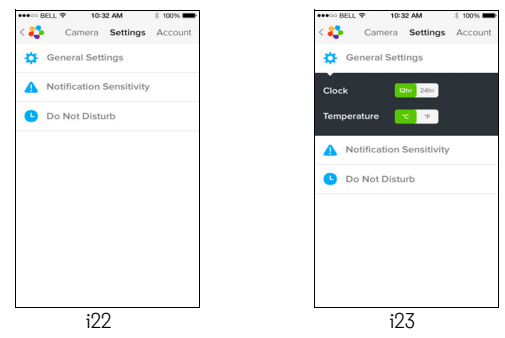

• Tap on **Notification Sensitivity** to set motion detection. (Picture i24)

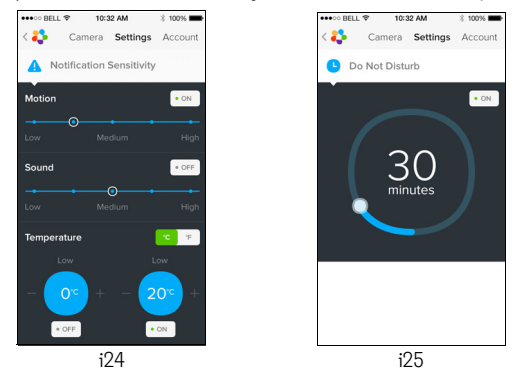

duration of your setting. (Picture i25) • Tap on **Do Not Disturb**, set the timer which you prefer and select **ON**, the Camera will not send any sound or alert to your iPhone®/iPad® in the

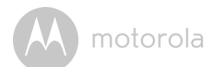

#### <span id="page-33-0"></span>**4.3.6 Hubble for Motorola Monitors Settings**

for Motorola Monitors app will be shown on screen. (Picture i26) • Tap on **Settings** on your iPhone®/iPad®, and the applications will appear, tap on Hubble for Motorola Monitors App **3** hubble, the settings in the Hubble

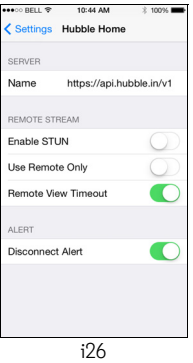

#### <span id="page-33-1"></span>**4.3.7 Features of the Hubble for Motorola Monitors Application**

On Camera view, tap the viewing area, Function Icons will appear as following,

#### **Take Picture**

(Picture i27) camera view. Tap Camera icon **to** to capture photos from

#### *Note:*

*memory of your iPhone ®/iPad®. Photos will be stored in The internal flash* 

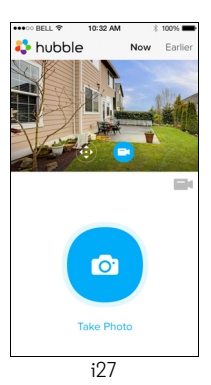

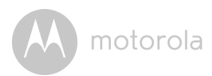

#### **Pan and Tilt Function**

i28, i29) Tap the up and down buttons to tilt, the left and right buttons to pan. (Pictures

BELL ₹

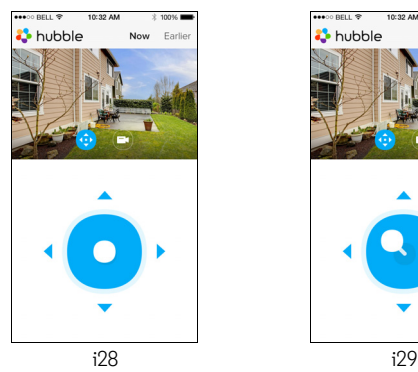

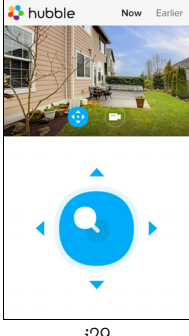

10:32 AM

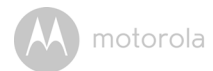

#### <span id="page-35-0"></span>**4.4 Camera Functions: Working with PC/Notebook**

- Go to URL: http://www.hubbleconnected.com/motorola/login/
- Enter your User Name and Password and then click Login if you have already created an account.
- Click on the Camera list paired in your account via Android™ device or iPhone*®*/iPad*®*, and the Camera view will appear on screen. You can easily stay connected with your favorite people, places and pets with live video streaming.
- At the website, you can change the settings by following the Menu instruction steps.

**ENGLISH**

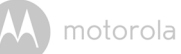

## *5. Procedure for resetting the Camera*

**Note:** If your Camera is moved from one router (e.g. home) to another router (e.g. office) or you have Camera setup issues, then this Camera must be reset again. Please reset the Camera with the following procedure:

- 1. Unplug the Power Adapter.
- the Power Adapter to the mains power socket, the LED indicator turns ON. 2. Press and hold the PAIR button on the underside of the Camera, then plug
- reset procedure, the LED indicator will turn Off. 3. Release the PAIR button and wait for the Camera to complete the internal
- 4. You can add your camera again by following the steps 3.2.4 for Android device or 3.3.4 of iOS device.

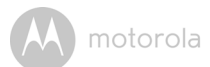

## <span id="page-37-0"></span>*6. Help*

#### **Noise interference**

device and the Wi-Fi ® Camera Unit. To avoid video interruption, ensure that there is enough distance between your

Use of other 2.4 GHz products, such as Bluetooth<sup>®</sup> systems or microwave ovens, may cause interference with this product. Keep the Wi-Fi® Camera Unit at least 1.5m away from these types of products, or turn them off if they appear to be causing interference.

#### **Lost connection**

Check your Wi-Fi® settings. If necessary reconnect your Wi-Fi®. Ensure the Wi-Fi<sup>®</sup> Camera Unit is switched ON. Wait a few minutes to make the connection with the Wi-Fi<sup>®</sup> system.

#### **If you forgot your password**

If you do not remember your password, tap Forgot password and submit your e-mail address. A new password will be sent to your e-mail address immediately.

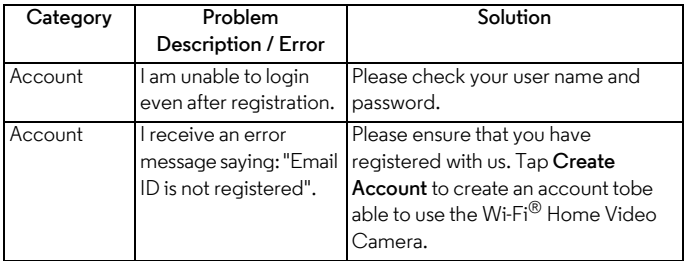

#### **Trouble Shooting**

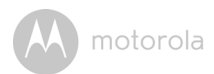

<span id="page-38-0"></span>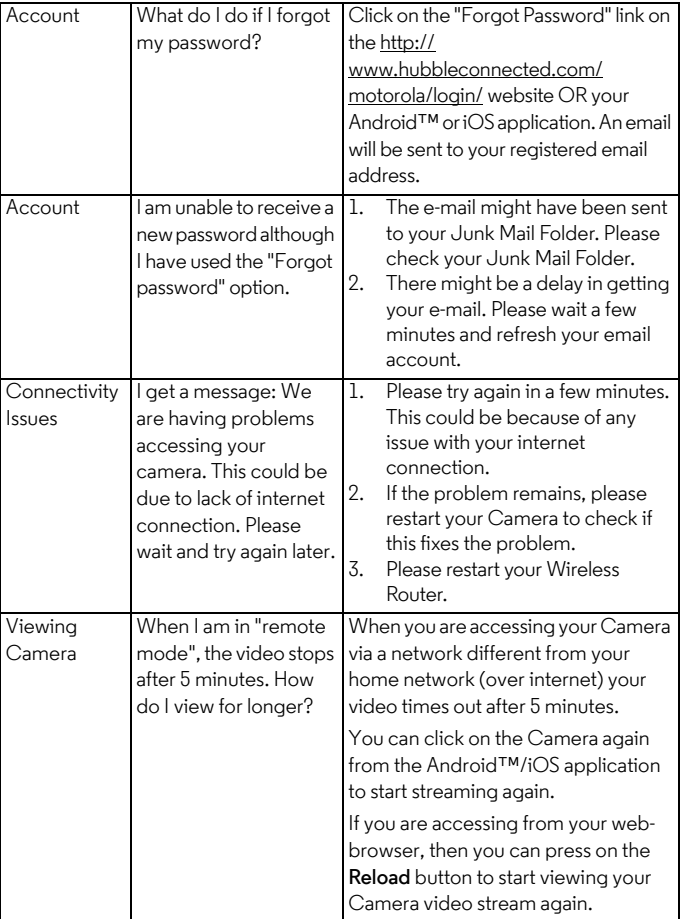

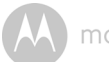

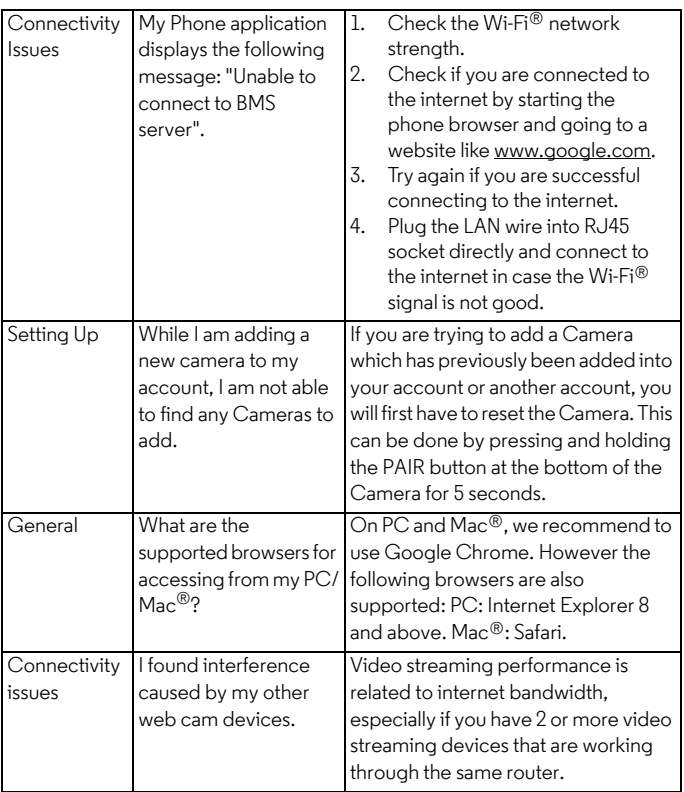

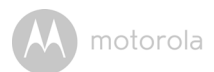

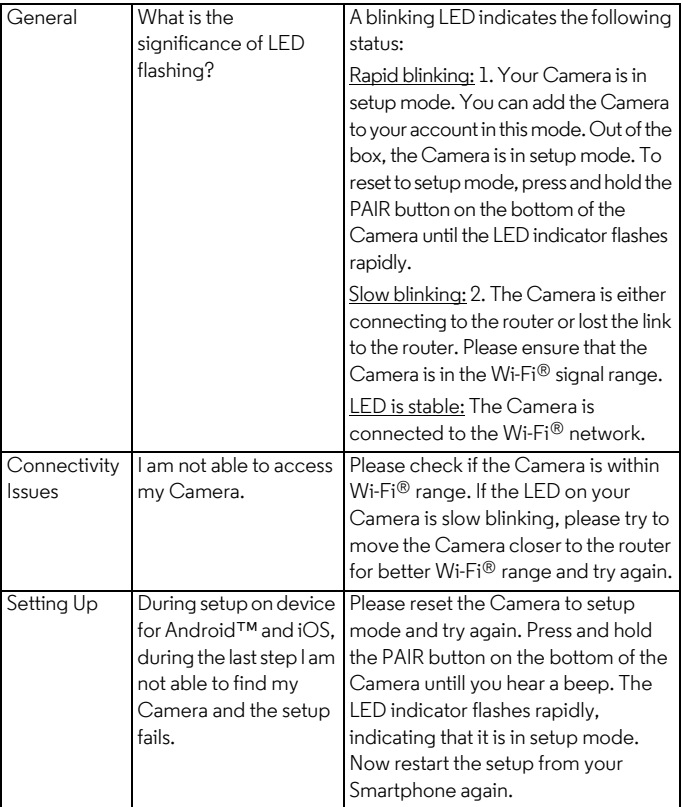

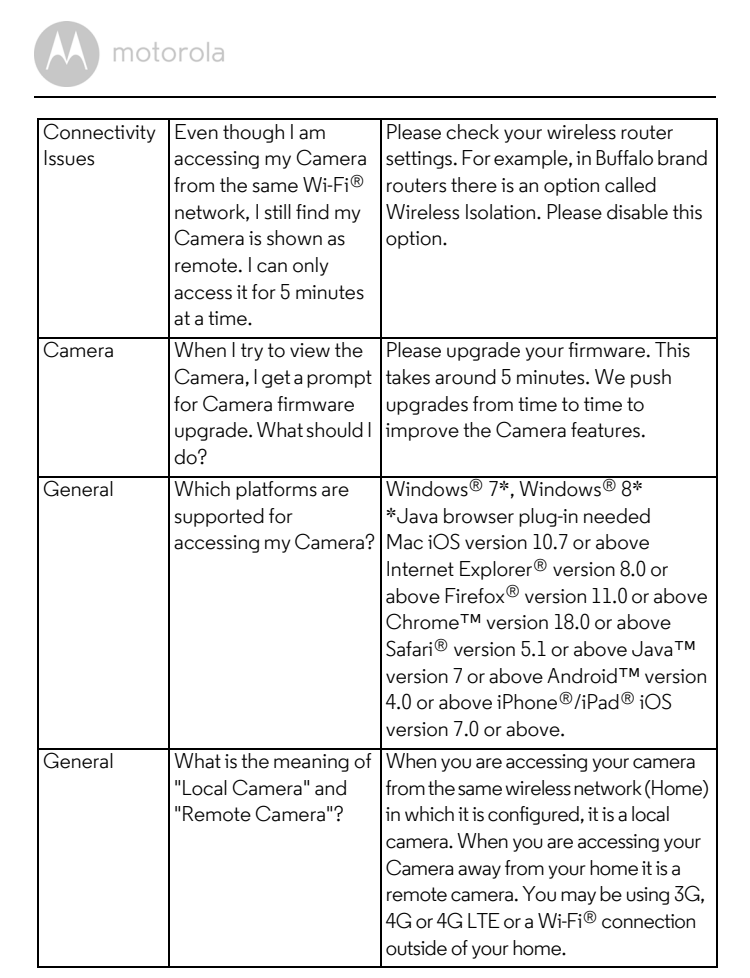

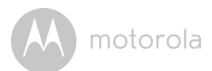

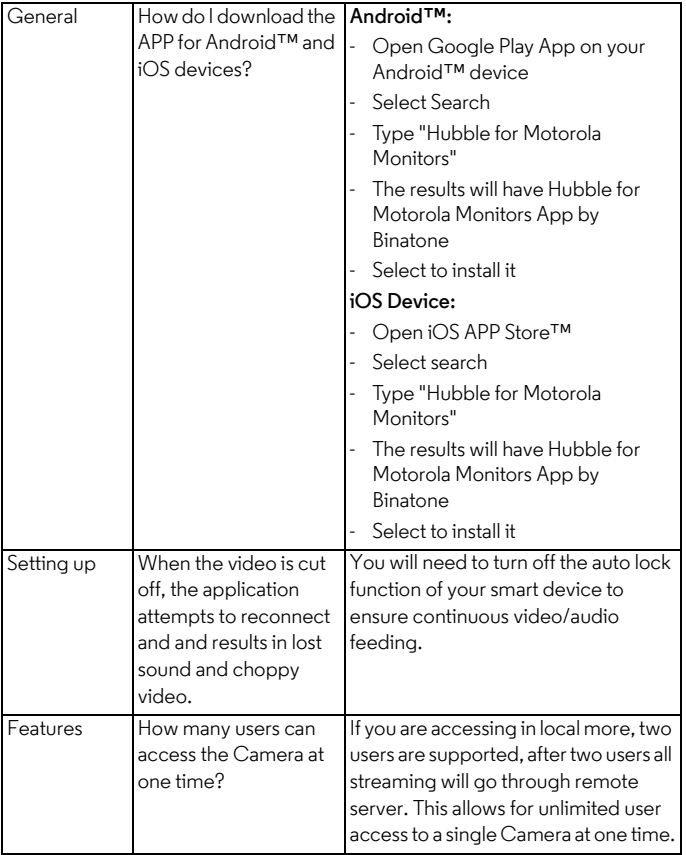

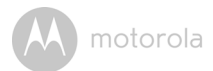

## <span id="page-43-0"></span>*7. General Information*

#### **If your product is not working properly....**

- 1. Read this User's Guide.
- 2. Contact Customer Service at:

US and Canada 1-888-331-3383 Email: support@motorolamonitors.com

#### **Consumer Products and Accessories Limited Warranty ("Warranty")**

Thank you for purchasing this Motorola branded product manufactured under license by Binatone Electronics International LTD ("BINATONE").

#### *What Does this Warranty Cover?*

Subject to the exclusions contained below, BINATONE warrants that this Motorola branded product ("Product") or certified accessory ("Accessory") sold for use with this product that it manufactured to be free from defects in materials and workmanship under normal consumer usage for the period outlined below. This Warranty is your exclusive warranty and is not transferable.

#### *Who is covered?*

This Warranty extends only to the first consumer purchaser, and is not transferable.

#### *What will BINATONE do?*

BINATONE or its authorised distributor at its option and within a commercially reasonable time, will at no charge repair or replace any Products or Accessories that does not conform to this Warranty. We may use functionally equivalent reconditioned/ refurbished/ pre-owned or new Products, Accessories or parts.

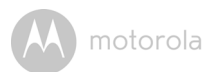

#### *What Other Limitations Are There?*

ANY IMPLIED WARRANTIES, INCLUDING WITHOUT LIMITATION THE IMPLIED WARRANTIES OF MERCHANTABILITY AND FITNESS FOR A PARTICULAR PURPOSE, SHALL BE LIMITED TO THE DURATION OF THIS LIMITED WARRANTY, OTHERWISE THE REPAIR OR REPLACEMENT PROVIDED UNDER THIS EXPRESS LIMITED WARRANTY IS THE EXCLUSIVE REMEDY OF THE CONSUMER, AND IS PROVIDED IN LIEU OF ALL OTHER WARRANTIES, EXPRESS OR IMPLIED. IN NO EVENT SHALL MOTOROLA OR BINATONE BE LIABLE, WHETHER IN CONTRACT OR TORT (INCLUDING NEGLIGENCE) FOR DAMAGES IN EXCESS OF THE PURCHASE PRICE OF THE PRODUCT OR ACCESSORY, OR FOR ANY INDIRECT, INCIDENTAL, SPECIAL OR CONSEQUENTIAL DAMAGES OF ANY KIND, OR LOSS OF REVENUE OR PROFITS, LOSS OF BUSINESS, LOSS OF INFORMATION OR OTHER FINANCIAL LOSS ARISING OUT OF OR IN CONNECTION WITH THE ABILITY OR INABILITY TO USE THE PRODUCTS OR ACCESSORIES TO THE FULL EXTENT THESE DAMAGES MAY BE DISCLAIMED BY LAW.

Some jurisdictions do not allow the limitation or exclusion of incidental or consequential damages, or limitation on the length of an implied warranty, so the above limitations or exclusions may not apply to you. This Warranty gives you specific legal rights, and you may also have other rights that vary from one jurisdiction to another.

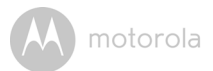

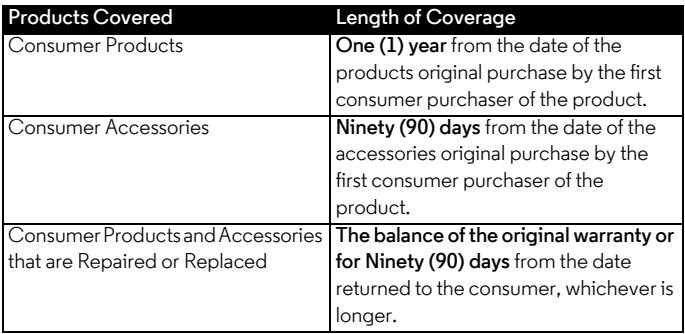

#### **Exclusions**

**Normal Wear and Tear.** Periodic maintenance, repair and replacement of parts due to normal wear and tear are excluded from coverage.

**Batteries.** Only batteries whose fully charged capacity falls below 80% of their rated capacity and batteries that leak are covered by this Warranty.

**Abuse & Misuse.** Defects or damage that result from: (a) improper operation, storage, misuse or abuse, accident or neglect, such as physical damage (cracks, scratches, etc.) to the surface of the product resulting from misuse; (b) contact with liquid, water, rain, extreme humidity or heavy perspiration, sand, dirt or the like, extreme heat, or food; (c) use of the Products or Accessories for commercial purposes or subjecting the Product or Accessory to abnormal usage or conditions; or (d) other acts which are not the fault of MOTOROLA or BINATONE, are excluded from coverage.

**Use of Non-Motorola branded Products and Accessories.** Defects or damage that result from the use of Non-Motorola branded or certified Products or Accessories or other peripheral equipment are excluded from coverage.

**Unauthorised Service or Modification.** Defects or damages resulting from service, testing, adjustment, installation, maintenance, alteration, or modification in any way by someone other than MOTOROLA, BINATONE or its authorised service centres, are excluded from coverage.

**ENGLISH**

### motorola

**Altered Products.** Products or Accessories with (a) serial numbers or date tags that have been removed, altered or obliterated; (b) broken seals or that show evidence of tampering; (c) mismatched board serial numbers; or (d) nonconforming or non-Motorola branded housings, or parts, are excluded from coverage.

**Communication Services.** Defects, damages, or the failure of Products or Accessories due to any communication service or signal you may subscribe to or use with the Products or Accessories is excluded from coverage.

#### *How to Obtain Warranty Service or Other Information?*

To obtain service or information, please call: US and Canada 1-888-331-3383 Email: support@motorolamonitors.com

You will receive instructions on how to ship the Products or Accessories at your expense and risk, to a BINATONE Authorised Repair Centre.

To obtain service, you must include: (a) the Product or Accessory; (b) the original proof of purchase (receipt) which includes the date, place and seller of the Product; (c) if a warranty card was included in your box, a completed warranty card showing the serial number of the Product; (d) a written description of the problem; and, most importantly; (e) your address and telephone number.

These terms and conditions constitute the complete warranty agreement between you and BINATONE regarding the Products or Accessories purchased by you, and supersede any prior agreement or representations, including representations made in any literature publications or promotional materials issued by BINATONE or representations made by any agent employee or staff of BINATONE, that may have been made in connection with the said purchase.

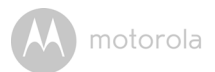

#### **FCC and IC regulations FCC Part l5**

**NOTE:** This equipment has been tested and found to comply with the limits for a Class B digital device, pursuant to Part 15 of the Federal Communications Commission (FCC) rules. These limits are designed to provide reasonable protection against harmful interference in a residential installation. This equipment generates, uses and can radiate radio frequency energy and, if not installed and used in accordance with the instructions, may cause harmful interference to radio communications. However, there is no guarantee that interference will not occur in a particular installation. If this equipment does cause harmful interference to radio or television reception, which can be determined by turning the equipment off and on, the user is encouraged to try to correct the interference by one or more of the following measures:

- Reorient or relocate the receiving antenna.
- Increase the separation between the equipment and receiver.
- Connect the equipment into an outlet on a circuit different from that to which the receiver is connected.
- Consult the dealer or an experienced radio/TV technician for help.

Changes or modifications to this equipment not expressly approved by the party responsible for compliance could void the user's authority to operate the equipment.

This device complies with Part 15 of the FCC rules. Operation is subject to the following two conditions: (1) this device may not cause harmful interference, and (2) this device must accept any interference received, including interference that may cause undesired operation. Privacy of communications may not be ensured when using this device.

To ensure safety of users, the FCC has established criteria for the amount of radio frequency energy that can be safely absorbed by a user or bystander according to the intended usage of the product. This product has been tested and found to comply with the FCC criteria.

This Class B digital apparatus complies with Canadian ICES-003. CAN ICES-3(B)/NMB-3(B)

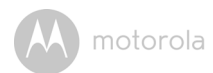

#### *WARNING*

Changes or modifications, to this equipment not expressively approved by the party responsible for compliance could void the user's authority to operate the equipment.

The socket-outlet shall be installed near the equipment and shall be easily accessible.

**are maintained at a distance of approximately 8 inches (20 cm) or more.** The Unit shall be installed and used such that parts of the user's body other than the hands

#### **Industry Canada**

This device complies with Industry Canada licence-exempt RSS standard(s): Operation is subject to the following Two conditions:(1) this device may not cause interference, and (2) this device must accept any interference, including interference that may cause undesired operation of the device.

The term "IC: " before the certification/registration number only signifies that the Industry Canada technical specifications were met. This product meets the applicable Industry Canada technical specifications.

Le présent appareil est conforme aux CNR d'Industrie Canada applicables aux appareils radio exempts de licence. L'exploitation est autorisée aux deux conditions suivantes : (1) l'appareil ne doit pas produire de brouillage, et (2) l'utilisateur de l'appareil doit accepter tout brouillage radioélectrique subi, même si le brouillage est susceptible d'en compromettre le fonctionnement.

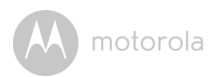

## <span id="page-49-0"></span>*8. Technical Specifications*

#### **Camera Unit**

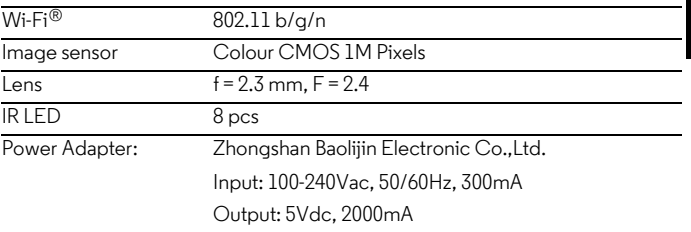

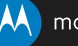

#### motorola

Manufactured, distributed or sold by Binatone Electronics International LTD., official licensee for this product. MOTOROLA and the Stylized M logo are trademarks or registered trademarks of Motorola Trademark Holdings, LLC. and are used under license. Mac, Mac OS, iPhone, iPad and Safari are the trademarks of Apple Inc., registered in the U.S. and other countries. Android, Google Play and Chrome are trademarks of Google Inc. Wi-Fi is a trademark of the Wi-Fi Alliance. Windows XP and Internet Explorer are trademarks of the Microsoft group of companies. Oracle and Java are registered trademarks of Oracle and /or its affiliates. All other trademarks are the property of their respective owners.

© 2014 Motorola Mobility LLC. All rights reserved.

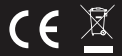

EN UK Version 3.0 Printed in China